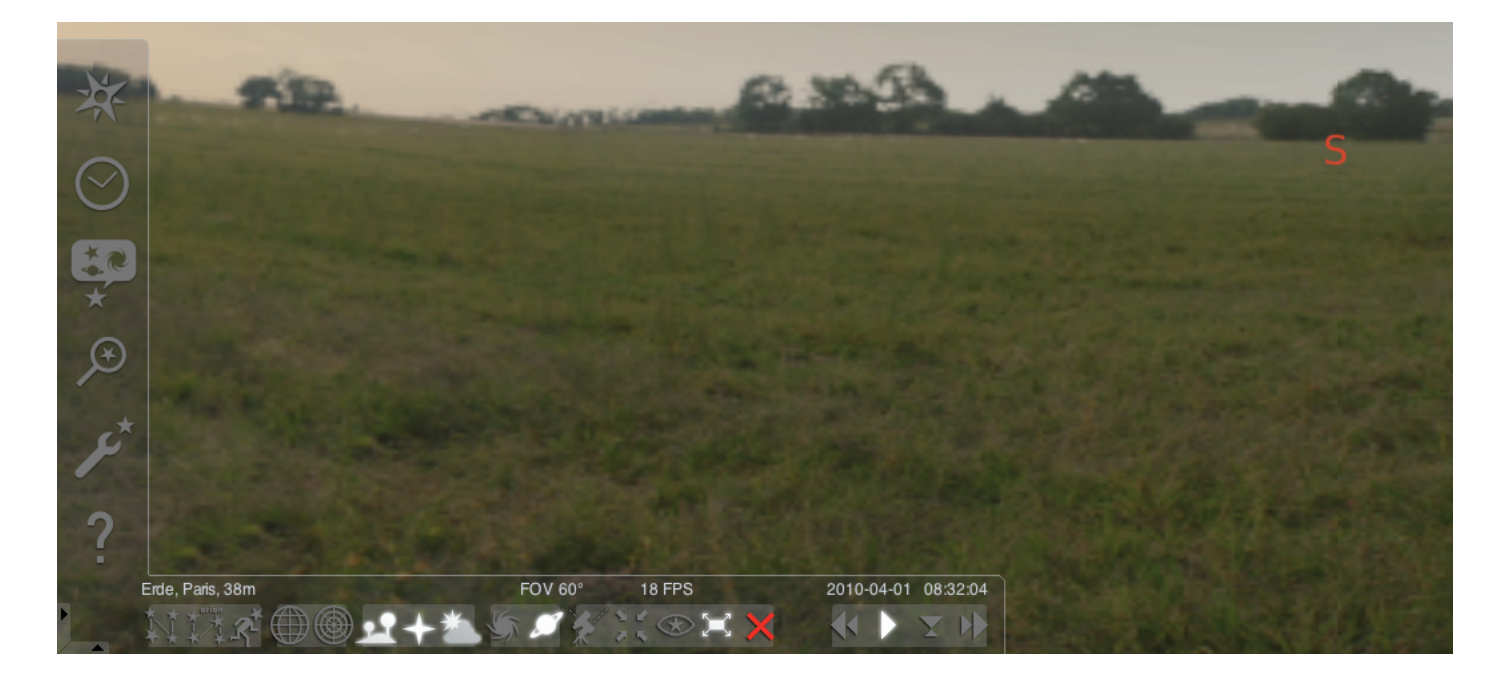

#### Instalação do programa "Stellarium":

#### Windows:

Na instalação será adicionado o ícone "Stellarium" em "Iniciar", "Programas". Seleccione este ícone e inicie-o com um clique do rato.

#### Mac:

Iniciar o programa com um duplo clique no ícone "Stellarium".

#### Configuração e primeiros passos:

As posições das estrelas e dos planetas no céu dependem da posição de observação, da data e da hora.

Quando iniciar o programa "Stellarium" pela primeira vez, serão utilizadas definições padronizadas. Estas poderão, por exemplo, definir o local de observação em Paris e seleccionar como data e hora a data actual e a hora actual indicada pelo seu computador. A linha de visão está virada para sul.

Com as teclas de seta do teclado é possível alterar a linha de visão para a esquerda ou direita, para cima ou para baixo. Para alterar a linha da visão com o ponteiro do rato, prima e mantenha premida a tecla esquerda do rato e mova o ponteiro do rato no sentido desejado. Se desejar aumentar ou diminuir a imagem, clique nas teclas "Imagem para cima" ou "Imagem para baixo", ou rode a roda do rato. Para voltar ao tamanho de imagem normal, clique na tecla "\".

Se desejar seleccionar um objecto no céu, mova o ponteiro do rato para cima do objecto e clique com o botão esquerdo do rato. Pode anular a sua selecção clicando com o botão direito do rato. Se clicar na barra de espaço, o objecto seleccionado será centrado na janela do programa. A tecla "/" aumenta a vista do seu objecto seleccionado.

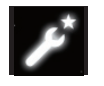

Para facilitar a operação do programa, configure primeiro o idioma dos menus. Para configurar o seu idioma: prima a tecla de função "F2" ou clique com o ponteiro do rato

no campo de menus esquerdo, no símbolo da janela de configurações . Surge a janela "Configuração". No separador "Geral" pode seleccionar o seu idioma. Para que o programa Stellarium consiga exibir a posição correcta das estrelas e dos planetas, é necessário efectuar algumas configurações. O programa "Stellarium" mostra a posição das estrelas e dos planetas no local seleccionado por si.

Para configurar a sua localização:

prima a tecla de função "F6" ou clique com o ponteiro do rato no campo de menus esquerdo, no símbolo da janela de localização. Surge a janela "Localização". No campo de introdução, no lado inferior direito, ao lado do atlas, pode introduzir o nome da cidade onde se encontra ou o nome da cidade mais próxima da localização. Comece com a introdução do nome da cidade. O programa procura as cidades com as combinações de letras introduzidas. Quanto mais letras forem introduzidas no campo de introdução, tanto mais exacta será a selecção. Se o nome da sua cidade não surgir na lista, procure a cidade mais próxima da sua localização. Confirme a selecção da cidade, clicando com o rato no nome da cidade. Se desejar utilizar novamente a localização seleccionada quando voltar a abrir o programa, mova o rato para o botão "Utilizar como padrão" e clique com o botão esquerdo do rato.

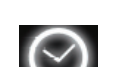

Como data e hora será seleccionada a data e a hora do seu computador. Se desejar alterar a configuração, prima

a tecla de função "F5" ou clique com o ponteiro do rato no campo de menus do lado esquerdo, no símbolo "Janela da data/ hora". Surge a janela "Data e hora". Para alterar os valores pode clicar nas setas para cima e para baixo com o ponteiro do rato. Se desejar voltar para a data e a hora actuais, prima em seguida a tecla "8". Se desejar que o tempo avance ou retroceda mais depressa, prima as teclas "l" ou "j". Se premir a tecla "k" o tempo volta a decorrer na velocidade normal. Se for premida a tecla "k" na velocidade normal, o tempo pára (pausa). Se voltar a premir a tecla "k" o tempo volta a decorrer na velocidade normal. Se desejar voltar à data e hora actuais, prima em seguida a tecla "8".

# Itens do menu

Ligações do menu:

Janela de localização **[F6]** Tem à sua disposição várias opções para introduzir a sua localização:

- Com um clique no botão esquerdo do rato no atlas.
- Introduzindo o nome da cidade.
- Por introdução da latitude, longitude, altitude e nome da cidade.
- Com a função "Adicionar à lista" ou "Apagar" pode adicionar ou apagar a sua localização da lista de cidades.
- Em alternativa a uma cidade na Terra pode também seleccionar uma localização na lista de planetas.

Se a função "Utilizar como padrão" estiver activada, o "Stellarium" utilizará os seus dados sempre que iniciar o programa.

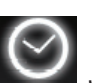

Janela da data/hora [F5]

Aqui pode introduzir a data e a hora da sua observação.

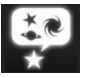

Janela do céu e das opções de visualização [F4]

# Céu:

Opções de visualização para estrelas, planetas, satélites e atmosfera.

## Marcação:

Redes de coordenadas e linhas auxiliares para constelações, perspectivas da projecção.

### Paisagem:

Selecção de paisagens para o ponto de vista da observação.

# Mitos das estrelas:

Selecção do mito das estrelas e das constelações associadas.

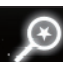

# Campo de pesquisa [F3]

Introdução do nome de planetas, estrelas, nebulosas, satélites. O nome é completado automaticamente pelo programa. Com a tecla "Tab" pode seleccionar os resultados da pesquisa e confirmar com a tecla "Enter".

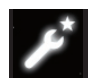

Janela de configurações [F2]

# Geral:

Configurações relativas ao idioma do programa, informações sobre o objecto seleccionado e a definição padronizada.

# Navegação:

Opções de configuração para o comando do programa com o teclado e o rato, data e hora no início do programa.

# Ferramentas:

Opções de configuração para o planetário e screenshots, adição de catálogos de estrelas.

Scripts:

Selecção e execução de scripts.

# Expansões:

Adição e configuração de funções

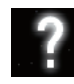

Janela de aiuda **[F1]** 

# STELLARIUM MANUAL DE UTILIZAÇÃO

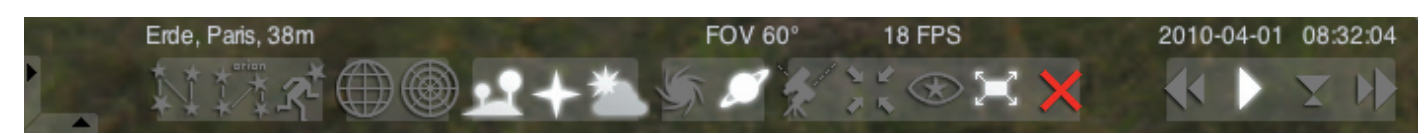

### Menu em baixo:

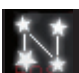

Linhas auxiliares das constelações [c] Activação / desactivação das linhas auxiliares das constelações.

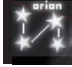

Legenda das constelações [v] Activação / desactivação da legenda das constelações.

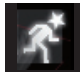

Figuras das constelações [r] Apresentação pictográfica das figuras das constelações.

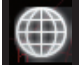

Rede de coordenadas equatoriais [e] Activação/desactivação da rede de coordenadas equatoriais.

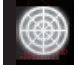

Rede azimutal [z] Activação/desactivação da rede azimutal.

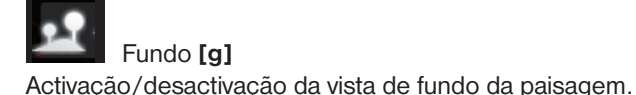

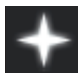

Pontos cardeais **[q]** Activação/desactivação da legenda dos pontos cardeais.

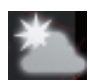

Atmosfera [a] Activação/desactivação da vista da atmosfera.

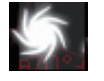

Nebulosa [n] Activação / desactivação da legenda das nebulosas.

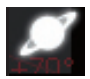

Legenda de planetas [p] Activação / desactivação da legenda de planetas.

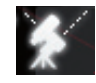

Comutar entre montagem equatorial e azimutal [Ctrl+m]

Comutação entre montagem equatorial e azimutal.

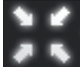

Centrar objecto seleccionado [barra de espaço] Centra o objecto seleccionado na imagem.

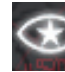

Modo nocturno Muda entre o modo nocturno e o modo diurno.

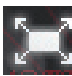

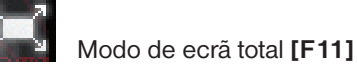

Muda entre ecrã total e janela.

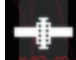

Pistas de satélites [Ctrl+z] Activação/desactivação dos satélites.

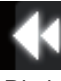

Diminuir o decurso do tempo [j] Diminui o decurso do tempo ou reverte o decurso do tempo.

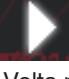

Decurso normal do tempo [k] Volta para o decurso normal do tempo, ou pára o tempo.

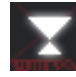

Utilizar a hora actual [8]

O programa utiliza a data e a hora actuais do PC.

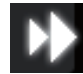

Acelerar o decurso do tempo [l] Acelera o decurso do tempo ou reverte o decurso do tempo.

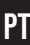

# **Teclas**

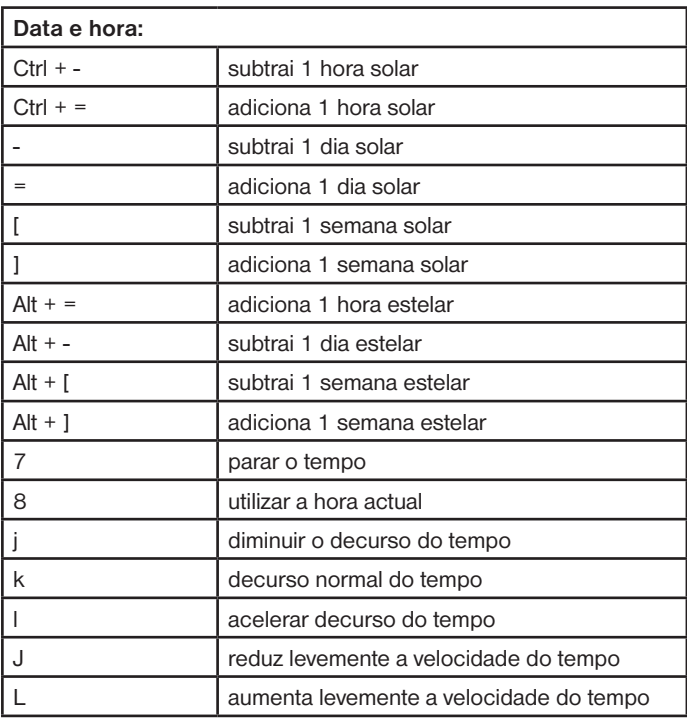

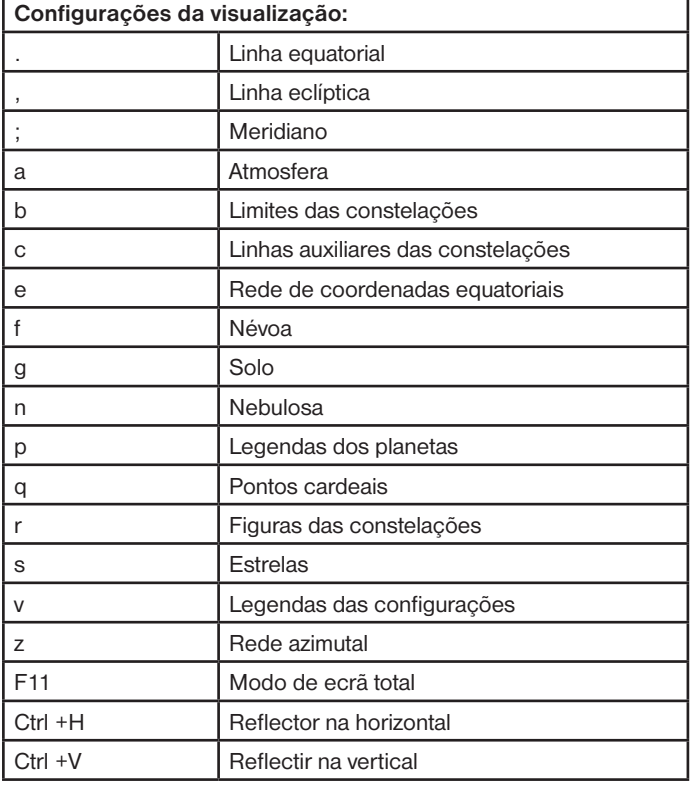

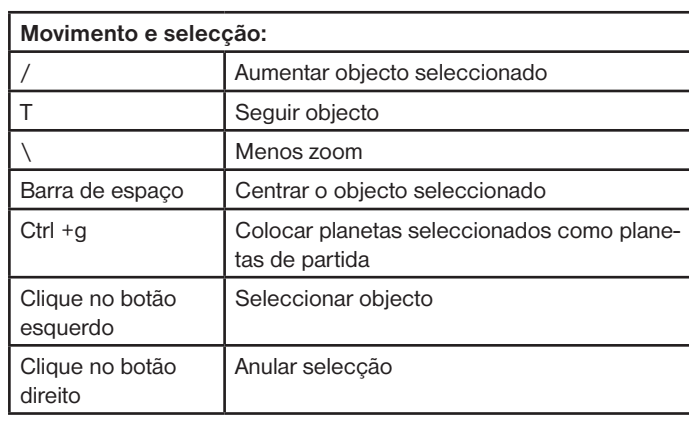

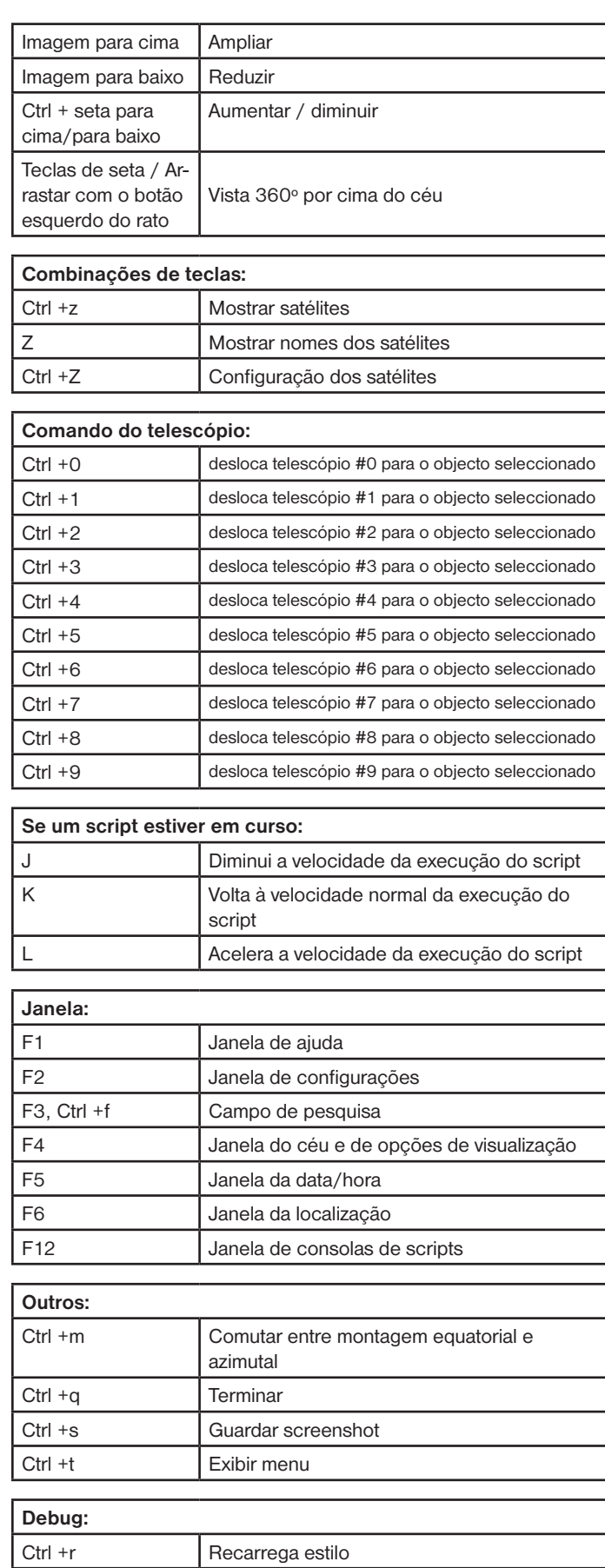